### **SmartController**

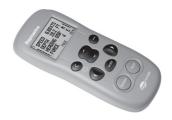

### User guide

English Date: 08-2020

Document number: 81243-5-EN © 2020 Raymarine UK Limited

| Getting Started | G | e | tti | no | ı S | ta | rt | ec |
|-----------------|---|---|-----|----|-----|----|----|----|
|-----------------|---|---|-----|----|-----|----|----|----|

|                  | How do I power the unit on/off?        | 7    |
|------------------|----------------------------------------|------|
|                  | Keylock                                | 7    |
| Using you        | ur SmartController                     |      |
|                  | How do I view instrument data?         | 9    |
|                  | How do I see all the available data?   | .10  |
|                  | How do I use the autopilot?            | .11  |
|                  | How do I automatically steer straight? | . 12 |
|                  | How do I follow a route from my GPS?   | . 13 |
|                  | How do I follow a circle pattern?      |      |
|                  | How do I follow a zig-zag pattern?     |      |
|                  | How do I follow a cloverleaf pattern?  |      |
|                  | How do I steer to a fixed wind angle?  |      |
|                  | How do I tack using the autopilot?     |      |
|                  | How do I dodge an obstacle?            | . 19 |
| Setting u        | p your SmartController                 |      |
|                  | How do I change a favourite page?      | . 21 |
|                  | How do I change the page layout?       |      |
|                  | How do I change page content?          | 23   |
|                  | How do I show or hide pages?           | . 24 |
|                  | How do I change the pattern direction? |      |
|                  | How do I change my boat type?          |      |
|                  | How do I adjust the handset settings?  | . 27 |
| Alarms a         | nd Troubleshooting                     |      |
|                  | How do I set up alarms?                |      |
|                  | SmartController Alarm messages         |      |
|                  | Fault finding                          |      |
|                  | General maintenance                    |      |
|                  | Product Support                        | . 37 |
| <b>Import</b> an | nt Safety Information                  |      |
|                  | Intended Use                           |      |
|                  | Declaration of Conformity              | . 42 |
|                  | EMC Guidelines                         |      |
|                  | Handbook Information                   | . 43 |

# 1

## **Getting started** . . .

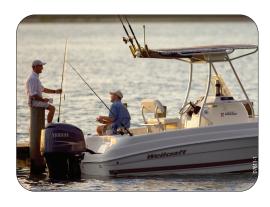

## **Battery power and signal strength**

The battery power (5 levels) are indicated on the left hand side of the display. Your SmartController will sound an alarm when battery power is running low.

Wireless signal strength is shown similarly on the right hand side of the display. Individual installation environments have a significant impact on wireless range.

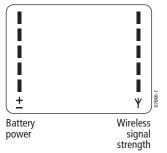

Move around your vessel while observing the wireless signal strength gauge. This provides an indication of the wireless range you can expect to experience when using the remote at various locations around your vessel. If you have any issues or questions about this, please contact Product Support.

## **Charging the SmartController**

Before using the SmartController for the first time, you will need to charge the unit.

To charge the SmartController, simply place it into the cradle, pull open the rubber cover on the base and connect the charqing cable.

## CAUTION: Do not use any other cable to charge the unit.

The battery power indicator will flash during charging. The recommended charge time is approximately five hours. Once fully charged the battery indicator will stop flashing.

The SmartController can also be charged whenever you wish without affecting performance.

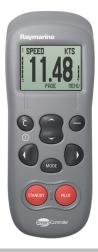

#### Your SmartController

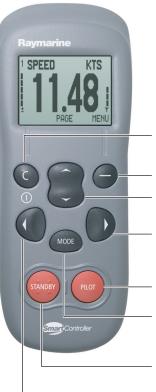

SmartController display with power and battery strength indicators

C (POWER) Exit, cancel or back When off, press to power on the SmartController

**ACTION** Performs softkey function

UP/DOWN Scroll through a list or a set of values

#### NAVIGATE STARBOARD

Use in PILOT mode to power steer your boat. Press and hold for Smart Steer

**PILOT** Use to activate the autopilot.

**MODE** Press to select required pilot mode.

**STANDBY** Use to return to manual control of your boat when in PILOT mode.

Press and hold to access Pilot Setup

**NAVIGATE PORT** Use in PILOT mode to power steer your boat. Press and hold for Smart Steer

## How do I power the unit on/off?

#### Power on

Press and hold the **C** button. The handset will beep, the display will show the first instrument data page and you're ready to go.

#### **Power off**

Press and hold the **C** button for 3 seconds. The display will countdown to zero and will then go blank.

**Note:** You cannot power off the handset when the autopilot is in control of your boat.

## **Keylock**

When using your SmartController, you can temporarily lock the autopilot keys to ensure that it is not accidentally operated. Access to the instrument pages is unaffected by the keylock.

#### How do I activate the keylock?

Press and hold the **mode** button until you see the "KEYLOCK ACTIVE" message. A key symbol will also be displayed on the instrument data pages.

**Note:** You cannot activate keylock when the autopilot is in control of your boat.

#### How do I turn off the keylock?

Press **mode** followed by **unlock**. A "KEYLOCK OFF" message will be displayed.

# 2

## Using your SmartController

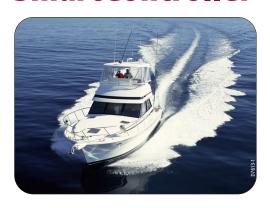

#### How do I view instrument data?

Your SmartController can display up to 8 pages of boat information. Each page can be set to show 1,2 or 4 data items, or, to view information graphically. When the autopilot is enabled, an extra "P" page is added to the favourites, showing autopilot specific information.

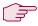

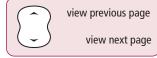

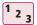

From the main instrument display:

- Press the **up/down** key to move to the previous or next page.
- The number of the page currently being displayed will be shown in the upper left hand corner.
- Press the **MENU** softkey to access SmartController settings

#### **Example Screens**

2 Data items

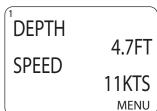

#### Graphcal data

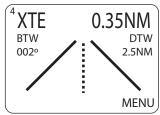

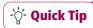

If you only ever use a few favourite pages, use the PAGE ON/OFF feature to turn off the rest.

### How do I see all the available data?

You can display all the available SeaTalk data in a list for reference. This is particularly useful when checking the availability of data, or when wishing to see an infrequently used reading.

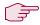

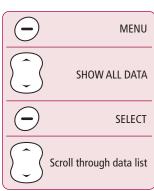

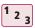

From the main instrument display:

- Press the MENU softkey to display the main menu.
- Using the up/down key, scroll to "SHOW ALL DATA" and press the SELECT softkey.
- All of the available SeaTalk data will be displayed with its present value. Use the up/down key to scroll through the data. Where the is no data present, "---" will be displayed.

#### **Example Screen**

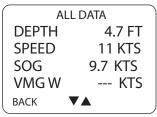

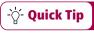

When planning your favourite pages, use SHOW ALL DATA to see what data will be shown

## How do I use the autopilot?

Your autopilot can steer your boat according to one of its preset modes. The modes that are available are dependent on your boat and autopilot type. Each of these are explained on the following pages.

#### **Available modes**

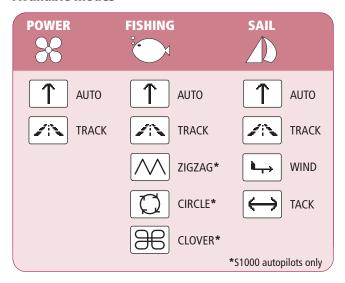

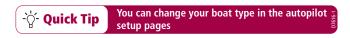

## How do I automatically steer straight?

To continue on your current heading under autopilot control, use the AUTO mode. This will steer you in a straight line ahead until commanded otherwise. AUTO mode can be used in conjunction with SMARTSTEER to give you remote, power-steering control of your boat.

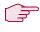

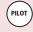

Activates autopilot in AUTO mode

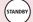

Returns the boat to manual steering

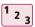

From any screen:

- Steer your boat onto the desired heading.
- Check that there are no obstructions.
- 3. Press the **PILOT** key to activate the autopilot.

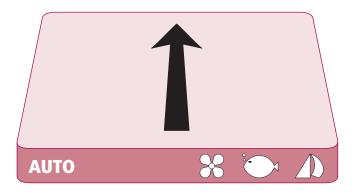

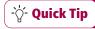

AUTO mode is also available for selection via the **MODE** button

## How do I follow a route from my GPS?

Your autopilot can follow a route that you have previously set on your GPS or Chartplotter. Ensure that your GPS/Chartplotter is sending valid SeaTalk or NMEA 0183 data.

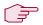

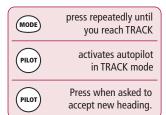

#### On arrival at each waypoint

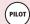

Press when asked to accept new heading.

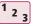

#### From any screen:

- Press MODE repeatedly until TRACK is displayed.
- Press **PILOT** to activate TRACK mode.
- If a valid route is received, the SmartController will tell you the direction in which it will turn the boat and the new heading it will steer to. Press PILOT to accept.

Note: At each waypoint, confirmation of turn will be required. Press **PILOT** to accept.

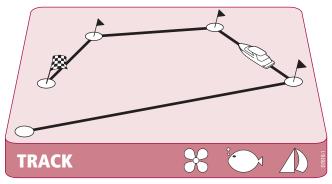

## How do I follow a circle pattern?

When you select CIRCLE mode, your current position is marked as the center of the circle pattern. Your autopilot will now gently steer your boat into the circle of the selected size.

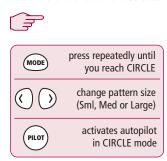

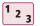

From any screen:

- Press MODE repeatedly until CIRCLE is displayed.
- Use the **PORT** and **STARBOARD** keys to change the size (S, M or L) if required
- Press the **PILOT** key to activate the autopilot

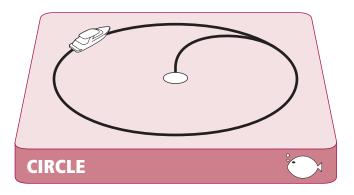

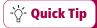

If your circles are gradually becoming larger, increase at the response setting and restart the circle pattern.

## How do I follow a zig-zag pattern?

When you enter ZIGZAG mode, the autopilot will use your current position and heading as the center line of the zig-zag. The autopilot will now gently steer your boat into the pattern starting with a turn to starboard.

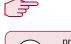

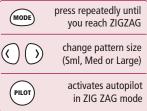

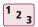

#### From any screen:

- Press MODE repeatedly until ZIGZAG is displayed.
- Use the **PORT** and **STARBOARD** keys to change the size (S, M or L) if required
- 3. Press the **PILOT** key to activate the autopilot

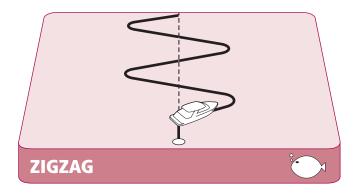

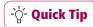

Fishing patterns are designed to work at speeds up to 15kts. Check your speed before starting.

## How do I follow a cloverleaf pattern?

When you enter CLOVERLEAF mode, the autopilot will use your current position as the center point. The autopilot will then steer your boat through a series of starboard turns, repeatedly intersecting the start point.

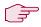

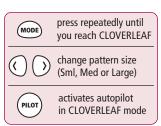

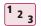

From any screen:

- Press MODE repeatedly until CLOVERLEAF is displayed.
- Use the **PORT** and **STARBOARD** keys to change the size (S, M or L) if required
- 3. Press the **PILOT** key to activate the autopilot

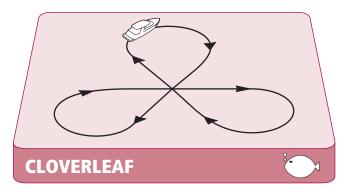

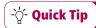

You can change the pattern direction in PILOT SETUP (See section 3)

## How do I steer to a fixed wind angle?

If your boat is equipped with a wind transducer, you can set the autopilot to steer at a fixed angle to the wind, WIND mode. You can adjust this angle to suit your needs.

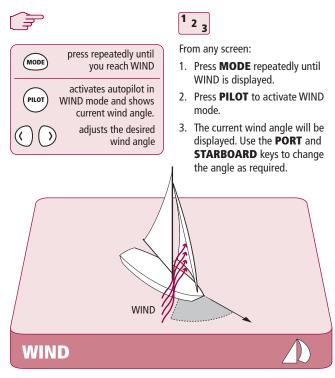

User Guide 17

-∵ Quick Tip

For best results when heading upwind, sail slightly

freer of the wind than if you were hand steering.

## How do I tack using the autopilot?

When in WIND mode you can use the autopilot to execute a tack maneuver. The degree of turn is set by the autopilot (Refer to the handbook supplied with the autopilot for details on changing the tack angle)

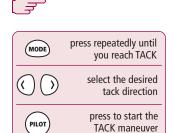

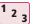

From any screen:

- Press MODE repeatedly until TACK is displayed.
- Use the **PORT** and **STARBOARD** keys to select the TACK direction.
- 3. Press **PILOT** to accept.

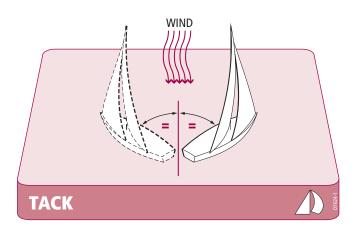

## How do I dodge an obstacle?

Even when the autopilot is activated, you are are still able to override it. If, for example, you encounter an obstacle, or you just wish to change direction by a few degrees. This allows you to effectively power-steer your boat.

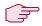

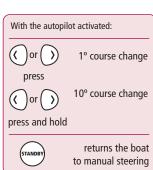

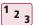

With the autopilot activated:

- A brief press of the **PORT** or **STARBOARD** key will make a 1° course change in that direction. Use this method for course changes up to 20°
- A press and hold of the **PORT** or **STARBOARD** key will execute a 10° turn in that direction.
- 3. The autopilot will resume on the new heading.

#### **Dodge**

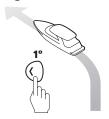

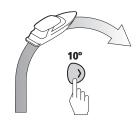

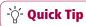

When used with SMARTSTEER enabled autopilots, the press-and-hold command will activate SMARTSTEER

# 3

## Setting up your SmartController

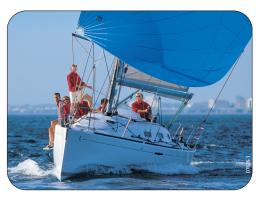

## How do I change a favourite page?

You can change the appearance, content and layout of up to 8 favourite data pages. Set these up to best suit your boating needs

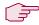

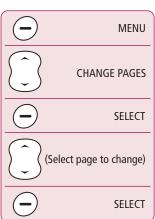

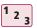

From the main instrument display:

- Press the MENU softkey to display the main menu.
- Using the up/down key, scroll to "CHANGE PAGES" and press the SELECT softkey.
- Using the up/down key, scroll to the page you wish to change and press the SELECT softkey.

#### The selected favourite page can now be configured:

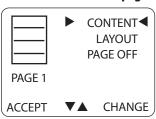

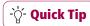

When viewing a favourite page, Press and hold the MENU button to change the content for that page

## How do I change the page layout?

You can change the layout of each favourite page.

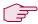

### From the change page screen

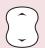

LAYOUT

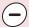

CHANGE

selects the next available layout (see options below)

When desired format selected:

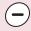

ACCEPT

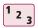

From the change page screen:

- Using the up/down key, scroll to"LAYOUT".
- 2. Press the CHANGE softkey to scroll through the layout options. The icon to the left reflects the selected option.
- Press the ACCEPT softkey to use the selected layout for this page.

#### The selected favourite page can now be configured:

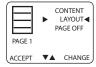

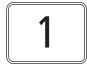

| 1 |  |
|---|--|
| 2 |  |
| 3 |  |
| 4 |  |

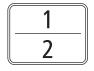

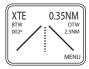

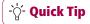

If you only ever use a few favourite pages, use the PAGE ON/OFF feature to turn off the rest.

## How do I change page content?

You can change the content of each favourite page.

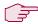

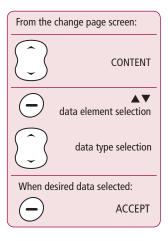

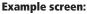

| DEPTH   |      | 4.7FT  |
|---------|------|--------|
| SPEED   |      | 11KTS  |
| HEADING |      | 227M   |
| AWS     |      | 2.3KTS |
| ACCEPT  | DATA | ▼▲     |

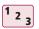

From the change page screen:

- Using the up/down key, scroll to "CONTENT" and press the CHANGE softkey. The current data type(s) will be displayed.
- The selected data element will be shown with a black background. Where you have more than one piece of data displayed, use the softkey to select the data element you wish to change.
- Use the up/down control to scroll through the available data types for your current selection. When complete, press the ACCEPT softkey to save your changes and return to the change page screen.

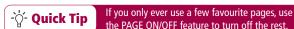

## How do I show or hide pages?

Use as many or as few data pages as you like The page on/off option allows you to only display those data pages you really want to see.

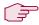

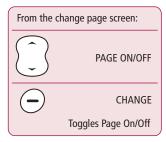

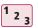

From the change page screen:

- Using the up/down key, scroll to "PAGE ON" or "PAGE OFF"
- 2. The label displayed indicated the current status of the selected page. This will also be represented graphically in the icon.
- Press the CHANGE softkey to toggle the setting from ON to OFF and vice-versa.

#### **Example screen:**

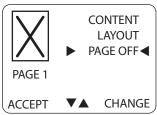

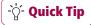

If you only need to show a few items of data then use a larger display size to make it stand out

## How do I change the pattern direction?

You can change the autopilot pattern direction.

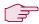

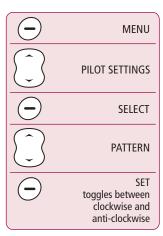

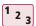

From the main instrument display:

- 1. Press the MENU softkey to display the main menu.
- 2. Using the up/down key, scroll to "PILOT SETTINGS" and press the SELECT softkey.
- 3. Use the up/down key to scroll down to the "PATTERN" option and press SET to switch between CLOCKWISE and ANTI-CLOCKWISE patterns. When you are done, press BACK to return to the main menu.

#### **Example screen:**

PILOT SETTINGS
AUTOLEARN START
BOAT TYPE FISHING
PILOT ENABLED
SETTINGS CHANGE
PATTERN CLOCKWISE 

BACK A SET

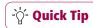

Turns to starboard (clockwise) is the default pattern direction.

## How do I change my boat type?

Your SmartController can be set to suit the type of vessel to which it is fitted. This ensures that the user interface will offer you the most relevant features.

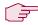

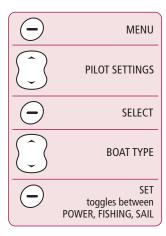

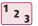

From the main instrument display:

- 1. Press the MENU softkey to display the main menu.
- Using the up/down key, scroll to"PILOT SETTINGS" and press the SELECT softkey.
- 3. Use the up/down key to scroll down to the "BOAT TYPE" option and press SET to switch between POWER, FISHING and SAIL types. When you are done, press BACK to return to the main menu.

#### **Example screen:**

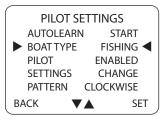

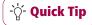

If you own a powerboat and still require wind information, set the boat type to SAIL

## How do I adjust the handset settings?

Your SmartController can be set to display information appropriate to your current location, in the format you require. The User Settings menu allows you to set this up.

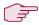

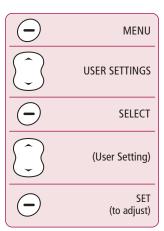

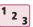

From the main instrument display:

- Press the MENU softkey to display the main menu and using the up/down key, scroll to "USER SETTINGS" and press the SELECT softkey.
- Use the up/down key to scroll to the item you wish to change. Press SET to adjust a user setting value.
- 3. When you are done, press BACK to return to the main menu.

#### **Example screen:**

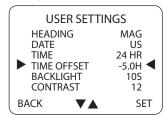

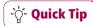

To extend battery life, set the backlight to the lowest acceptable level for your needs

# 4

## Alarms and Troubleshooting

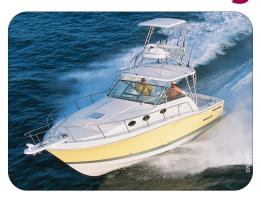

## How do I set up alarms?

You can configure which alarms to you want the SmartController to report.

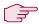

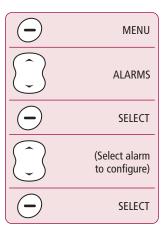

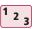

From the main instrument display:

- 1. Press the MENU softkey to display the main menu.
- Using the up/down key, scroll to "ALARMS" and press the SELECT softkey.
- 3. Using the up/down key, scroll to the alarm you wish to change and press the SELECT softkey.

#### **Example Screen**

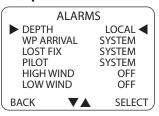

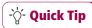

Wind alarms are only visible when the boat type is set to SAIL.

## How do I set up local and system alarms?

Where applicable, local alarm threshold values can also be set independantly of the ships system

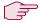

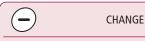

for LOCAL alarms

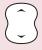

adjusts local alarm threshold

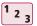

From the main instrument display:

- Press the CHANGE softkey to select the type of alarm top be reported.
- SYSTEM alarms with the ship's system
   LOCAL alarms to a value set on the handheld
  - **OFF** Alarm not reported
- For LOCAL alarms, use the up/down key to adjust the alarm threshold value.

#### **Example Screen**

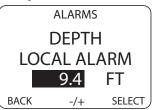

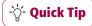

Wind alarms are only visible when the boat type is set to SAIL.

## **SmartController Alarm messages**

When the SmartController detects a fault or failure on the system, it will activate one of the alarm messages listed in the following table.

Unless otherwise stated, you should respond to the alarm by pressing **standby** to clear the alarm and return to manual control, before you attempt to resolve the problem.

In some situations, the SmartController will raise more than one alarm. When you have dealt with the first alarm, it will display the next alarm.

| ALARM MESSAGE      | POSSIBLE CAUSE and SOLUTION                                                                                                    |
|--------------------|----------------------------------------------------------------------------------------------------|
| CHECK PILOT        | See the main autopilot display head for information on this alarm.                                                                                                    |
| CURRENT LIMIT      | Serious drive failure – the drive is taking too<br>much current due to short-circuit or jamming.<br>Check the drive unit.                                                                                                    |
| DRIVE STOPPED      | The autopilot is unable to turn the rudder (this occurs if the weather load on helm is too high, or if the rudder position sensor has passed beyond the preset rudder limits or rudder endstops).  Check drive and rudder position sensor.          |
| LARGE XTE          | This alarm will sound when you are more than 0.3nm from your planned track. The alarm will also state if you are to the PORT or STARBOARD of the track,                                                                                             |
| LRN FAIL 1, 2 or 4 | AutoLearn not completed successfully. Failure codes: 1 = AutoLearn has not been carried out 2 = AutoLearn failed, usually due to manual interruption 4 = AutoLearn failed, probably due to drive or compass failure Repeat the AutoLearn procedure. |

| ALARM MESSAGE           | POSSIBLE CAUSE and SOLUTION                                                                                                    |
|-------------------------|----------------------------------------------------------------------------------------------------|
| MOT POW SWAPPED         | Motor cables are connected to power terminals (and power cables are connected to motor terminals) at course computer. Turn off power and swap over connections.                                                                                                    |
| NO DATA                 | The autopilot is in Track mode and:  • the autopilot is not receiving SeaTalk navigation data, or  • your GPS is receiving a low strength signal, this will clear when the signal improves  Note: The autopilot stops adjusting the heading as soon as it loses data.                                                                       |
| NO GPS COG              | The autopilot is not receiving valid COG data from your GPS system. Check the connections and that your GPS unit is setup to send out COG data.                                                                                                    |
| NO GPS FIX              | Your GPS is receiving a low strength signal, this will clear when the signal improves                                                                                                    |
| NO PILOT                | The controller is not receiving data from the autopilot. Check connections and check course computer is switched on.                                                                                                    |
| OFFCOURSE               | This alarm sounds if you have been off course from the locked heading for more than 20 seconds. It also states if you are to the PORT or STARBOARD of the intended heading.                                                                                                    |
| REGISTRATION INCOMPLETE | The registration of your new handset cannot be completed as the system has detected other handsets in the vicinity.  1. Switch off all other remote handheld units. and repeat the registration process.  2. If this error persists, take your boat to open water (with no other vessel within 100 ft) and repeat the registration process. |
| RG FAIL                 | GyroPlus yaw sensor has failed. Call a Raymarine service agent.                                                                                                    |

| ALARM MESSAGE    | POSSIBLE CAUSE and SOLUTION                                                                                                    |
|------------------|----------------------------------------------------------------------------------------------------|
| ROUTE COMPLETE   | This sounds on the completion of a track. Press <b>PILOT</b> to continue on the same heading or <b>STANDBY</b> for manual control.                 |
| SHIPS BATTERY    | The ships battery voltage has dropped below acceptable limits, replace the batteries.                                                              |
| WAYPOINT ADVANCE | You have arrived at a waypoint on your route. The autopilot is now requestiong permission to turn onto the next leg, press <b>PILOT</b> to accept. |

## **Fault finding**

All Raymarine products are designed to provide many years of trouble-free operation. We also put them through comprehensive testing and quality assurance procedures before shipping.

If a fault occurs with your SmartController, use the fault finding tables in this section to help identify the problem and provide a solution. If you cannot resolve the problem yourself, refer to the product support information.

| SYMPTOM                                                     | POSSIBLE CAUSE and SOLUTION                                                           |
|-------------------------------------------------------------|---------------------------------------------------------------------------------------|
| Display is blank                                            | No power – press <b>C</b> to power up the SmartController or charge the batteries.    |
| Autopilot not responding.                                   | Drive the boat for 30 seconds at above 2.5kts and retry. Check autopilot connections. |
| Boat turns slowly and takes a long time to come onto course | Rudder gain too low. Complete AutoLearn or increase gain setting.                     |
| Boat overshoots when turning onto a new course              | Rudder gain too high. Complete AutoLearn or decrease gain setting.                    |
| Position information not received                           | Navigator not transmitting the correct position data.                                 |
| The pilot will not auto advance to the next waypoint.       | No bearing to waypoint information received from the navigator.                       |

### **General maintenance**

#### **Routine checks**

The SmartController does NOT contain any user-serviceable parts. If you remove the main cover you will invalidate the warranty. It should be serviced only by authorized Raymarine service technician.

As a result, user maintenance is limited to the following checks

- make sure all cable connectors are firmly attached
- examine for signs of wear or damage replace any damaged cables

#### Cleaning the SmartController

Take care when cleaning the display. Avoid wiping the display screen with a dry cloth as this could scratch the screen coating. If necessary, only use a mild detergent.

Never use chemical or abrasive materials to clean the controller. If it is dirty, wipe it with a clean, damp cloth.

### **Dealer Maintenance Procedures**

This section includes procedures that have a significant impact on autopilot operation and can affect your boat's safety. You will not need to follow these procedures in normal operation. We therefore recommend that these are only performed by authorised service personnel.

#### Accessing the dealer calibration area.

From the MAIN MENU mode, press and hold SELECT for 5 seconds until the dealer calibration screen is displayed:

Use the up/down key to scroll through the various calibration options.

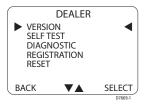

#### Hardware and Software version numbers

Use this option to display the current hardware revision and the software version numbers for the SmartController. At VERSION, press the **SELECT** key to display the information.

#### **Self test**

Press **SELECT** to start the unit test sequence and then follow the on-screen instructions. This will test the display, buzzer and button functions.

#### **Diagnostics**

Press **PILOT** to display the the status of the wireless link.

#### **Handset Registration**

Raymarine wireless systems require each wireless controller to be "registered" to a basestation. This registration process is to prevent unauthorised control of your boat by another wireless user.

**Note:** There may be instances where you want to move your controller to another boat and use it with another system. In this case, you will need to de-register from the current system and register with the new system. You can do this using the REGISTRATION function.

#### To register a handset

At REGISTRATION, press SELECT.

If the SmartController is not registered, then the display will read HANDSET NOT REGISTERED. Press **REG** to start the registration process.

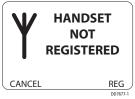

The SmartController will now search for the basestation, you can press **EXIT** at any time to stop the search. When the basestation is found by the SmartController and registration is complete, the display will read REGISTERED TO BASESTATION.

**Note:** For successful registration, ensure that all other handheld units on your boat are turned off. If you try to register a new handset with others active, you will see a REGISTRATION INCOMPLETE message.

#### To de-register a handset

At REGISTRATION, press SELECT.

If the SmartController is already registered, then the display will read REGISTERED TO BASESTATION. Press **DEREG** to continue, or **EXIT** to cancel the operation.

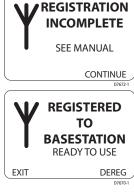

The SmartController will attempt to commuicate with the basestation and de-register. When complete, the display will read HANDSET NOT REGISTERED.

If the SmartController cannot communicate with the basestation then a BASE NOT FOUND message will be displayed. It is still possible to deregister the SmartController at this point by pressing **SELECT**. To leave without de-registering, press **EXIT**.

#### **Factory Reset**

This option will clear all settings from the SmartController. Press and hold the **SELECT** key for 2 seconds to activate the reset.

Note: A reset does not alter the registration status of the SmartController

# **Product Support**

Raymarine products are supported by a worldwide network of distributors and Authorized Service Representatives. If you encounter any difficulties with this product, please contact either your national distributor, service representative, or the Raymarine Technical Services Call Center. Refer to the back cover or www.raymarine.com for contact details.

If you cannot trace or rectify the fault, contact your nearest Raymarine dealer or Service Center, specifying:

The SmartController serial numbers:

- the controller serial number is printed on its rear cover
- the controller software version numbers

# Important Safety Information

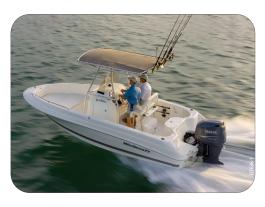

# **Safety Notices**

#### **Product installation**

This equipment must be installed and operated in accordance with the instructions contained in this handbook. Failure to do so could result in poor product performance, personal injury and/or damage to your boat.

Before installing the SmartController and basestation, check that they are the correct voltage for your boat's supply.

As correct performance of the boat's steering is critical for safety, we STRONGLY RECOMMEND that an Authorized Raymarine Service Representative fits this product.

WARNING: Electrical safety

Make sure the power supply is switched off before you make

any electrical connections.

**WARNING: Calibration** 

We supply this product calibrated to default settings that should provide initial stable performance for most boats. To ensure optimum performance on your boat, you must complete the AutoLearn procedure as described in your autopilot handbook.

**WARNING: Navigation aid** 

Although we have designed this product to be accurate and reliable, many factors can affect its performance. As a result, it should only be used as an aid to navigation and should never replace common sense and navigational judgement. Always maintain a permanent watch so you can respond to situations as they develop.

# **WARNING: Autopilot controller**

If the wireless controller is your only method of operating the autopilot, ensure that your system includes a readily accessible method of switching off the autopilot power supply.

Your SmartController will add a new dimension to your boating enjoyment. However, it is the skipper's responsibility to ensure the safety of the boat at all times by following these basic rules:

- Ensure that someone is present at the helm AT ALL TIMES, to take manual control in an emergency.
- Make sure that all members of crew know how to disengage the autopilot.
- Regularly check for other boats and any obstacles to navigation

   no matter how clear the sea may appear, a dangerous situation
   can develop rapidly.
- Maintain an accurate record of the boat's position by using either a navigation aid or visual bearings.
- Maintain a continuous plot of your boat's position on a current chart. Ensure that the locked autopilot heading will steer the boat clear of all obstacles. Make proper allowance for tidal set – the autopilot cannot.
- Even when your autopilot is locked onto the desired track using a navigation aid, always maintain a log and make regular positional plots. Navigation signals can produce significant errors under some circumstances and the autopilot will not be able to detect these errors.

#### **General Care and Safety**

Do not leave the controller in places where the temperature could exceed  $60^{\circ}$ C ( $140^{\circ}$ F).

Do not attempt to dismantle the SmartController or any of its accessories.

Only use with the lanyard supplied with your SmartController or a spare supplied by Raymarine.

Switch off your SmartController system at a refuelling point, even if you are not refuelling your own vessel.

The operation of some medical electronic devices such as hearing aids and pacemakers, may be affected if a controller is used next to them. Observe the manufacturers recommendations for such devices.

# Radio frequency energy

Your SmartController and base station both low-power radio transmitters and receivers. When they are turned on, they intermittently receive and transmit radio frequency (RF) energy (radio waves).

# **Exposure to radio frequency energy**

The SmartController is designed not to exceed the limits for exposure to RF energy set by national authorities and international health agencies These limits establish permitted levels of radio wave exposure for the general population. An example of a radio frequency exposure guideline and standard that the SmartController is designed to conform to is:

BS EN 50371:2002 - Generic standard to demonstrate the compliance of low-power electronic and electrical apparatus with the basic restrictions related to human exposure to electromagnetic fields.

#### **FCC Information**

These devices comply with Part 15 of the FCC Rules. Operation is subject to the following two conditions: (1) these devices may not cause harmful interference and (2) these devices must accept interference received, including interference that may cause undesired operation.

Changes or modifications to this equipment not expressly approved in writing by Raymarine could violate compliance with FCC rules and void the user's authority to operate the equipment.

# Waste from Electrical and Electronic Equipment (WEEE) Directive

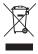

The Waste from Electrical and Electronic Equipment (WEEE) Directive requires the recycling of waste electrical and electronic equipment. Whilst the WEEE Directive does not apply to some of Raymarine's products, we support its policy and ask you to be aware of how to dispose of this product.

The crossed out wheelie bin symbol, illustrated above, and found on our products signifies that this product should not be disposed of in general waste or landfill.

Please contact your local dealer, national distributor or Raymarine Technical Services for information on product disposal.

# **Intended Use**

The Smart Controller and Base Station are part of a Raymarine autopilot and instrumentation system intended for use on leisure vessels and small workboats

# **Declaration of Conformity**

Hereby Raymarine UK Ltd, declare that the SmartController and Basestation are in compliance with the essential requirements and other relevant provisions of the Directive 1999/5/EC

The original Declaration of Conformity certificate may be viewed on the relevant product page at www.raymarine.com

# **EMC Guidelines**

All Raymarine equipment and accessories are designed to the best industry standards for use in the recreational marine environment. Their design and manufacture conforms to the appropriate Electromagnetic Compatibility (EMC) standards, but correct installation is required to ensure that performance is not compromised.

### **Connection to other equipment**

If your Raymarine equipment is to be connected to other equipment using a cable not supplied by Raymarine, a suppression ferrite MUST always be attached to the cable near to the Raymarine unit.

# **Handbook Information**

To the best of our knowledge, the information in this handbook was correct when it went to press. However, Raymarine cannot accept liability for any inaccuracies or omissions it may contain. In addition, our policy of continuous product improvement may change specifications without notice. As a result, Raymarine cannot accept liability for any differences between the product and the handbook.

SeaTalk<sup>®</sup> is a Registered Trademark of Raymarine All other trademarks used in this document are acknowledged. © Copyright Raymarine UK Ltd

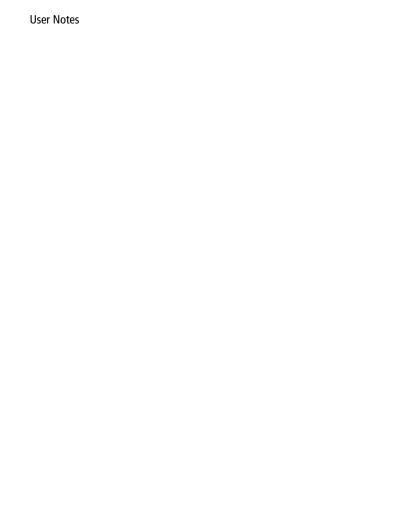

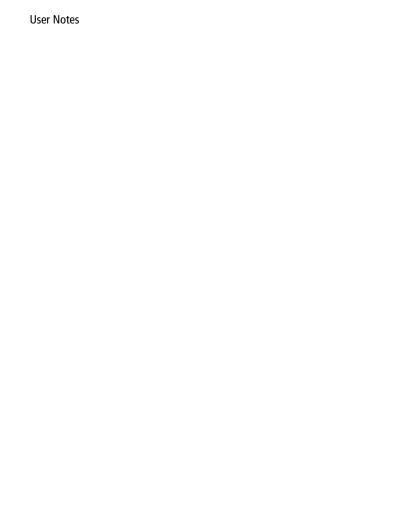

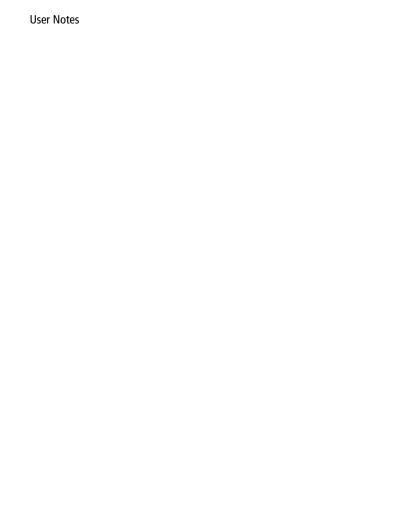

# Raymarine

www.raymarine.com